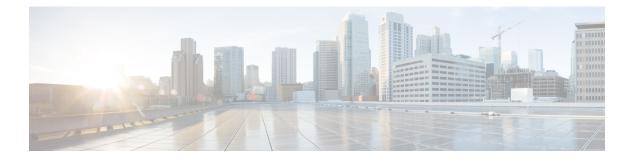

# Managing Cisco Virtual Machine Fabric Extender For VMware

This chapter contains the following sections:

- About Cisco Virtual Machine Fabric Extender, page 1
- Integrating Cisco VM-FEX in Cisco UCS Director, page 1
- Editing Computing Policy For Cisco VM-FEX Support, page 2
- Editing Network Policy For VM-FEX Support, page 3

### **About Cisco Virtual Machine Fabric Extender**

A virtualized server implementation consists of one or more VMs that run as guests on a single physical server. The guest VMs are hosted and managed by a software layer called the hypervisor or virtual machine manager (VMM). Typically, the hypervisor presents a virtual network interface to each VM and performs Layer 2 switching of traffic from a VM to other local VMs or to another interface to the external network.

Working with a Cisco virtual interface card (VIC) adapter, the Cisco Virtual Machine Fabric Extender (VM-FEX) bypasses software-based switching of VM traffic by the hypervisor for external hardware-based switching in the fabric interconnect. This method reduces the load on the server CPU, provides faster switching, and enables you to apply a rich set of network management features to local and remote traffic.

### Integrating Cisco VM-FEX in Cisco UCS Director

To successfully integrate Cisco VM-FEX in Cisco UCS Director, complete the tasks outlined in the table below:

| Task                  | Description                                                                                                    | Reference                                                          |
|-----------------------|----------------------------------------------------------------------------------------------------|--------------------------------------------------------------------|
| Edit computing policy | To enable DirectPath I/O, full guest<br>memory reservation is necessary<br>on the VM. This can be achieved<br>by editing the VM's computing<br>policy. | Editing Computing Policy For<br>Cisco VM-FEX Support, on page<br>2 |

1

| Task                   | Description                                                                                                    | Reference                                               |
|------------------------|----------------------------------------------------------------------------------------------------|---------------------------------------------------------|
| Edit networking policy | The adapter type must be<br>VMXNET3 and should be<br>associated with the VM's<br>DirectPath enabled portgroup. | Editing Network Policy For<br>VM-FEX Support, on page 3 |

## **Editing Computing Policy For Cisco VM-FEX Support**

#### Procedure

| Step 1 | Choose Policies > Virtual/Hypervisor Policies > Computing.                                                                                              |  |  |  |  |
|--------|----------------------------------------------------------------------------------------------------|--|--|--|--|
| Step 2 | On the <b>Computing</b> page, click <b>VMware Computing Policy</b> .                                                                                    |  |  |  |  |
| Step 3 | Click the row with the policy that you want to edit.                                                                                                    |  |  |  |  |
| Step 4 | Click Edit.                                                                                                    |  |  |  |  |
| Step 5 | On the <b>Edit Computing Policy</b> screen, check <b>Override Template</b> and <b>Reserve all guest memory</b> , and specify the reserved guest memory. |  |  |  |  |
|        | The reserved guest memory should always be greater than 4096MB.                                                                                         |  |  |  |  |
| Step 6 | Click Submit.                                                                                                    |  |  |  |  |
|        |                                                                                                    |  |  |  |  |

## **Editing Network Policy For VM-FEX Support**

#### Procedure

| Step 1 | Choose <b>Policies</b> > | Virtual/Hypervisor | <b>Policies</b> > Network. |
|--------|--------------------------|--------------------|----------------------------|
|        |                          |                    |                            |

- **Step 2** On the Network page, click VMware Network Policy.
- **Step 3** Click the row with the policy that you want to edit.
- Step 4 Click Edit.
- Step 5 On the Network Policy Information screen, click the + icon next to VM Networks.
- **Step 6** Click the + icon to add a new entry to the VM Networks table.
- Step 7 On the Add Entry to VM Networks screen, choose VMXNET3 in the Adapter Type drop-down list.
- **Step 8** Click the row with the portgroup that you want to add.
- Step 9 Click the Edit icon.
- Step 10 On the Add Entry to Port Groups screen, choose the VM DirectPath enabled portgroup.
- Step 11 Click Submit.

I

- Step 12 In the Add VM Networks Entry screen, click Submit.
- Step 13 In the Network Policy Information screen, click Submit.

٦